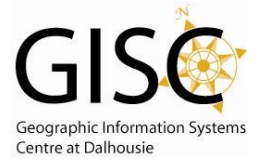

*http://webhelp.esri.com/arcgisdesktop/9.3/index.cfm?TopicName=Using\_Select\_By\_Attributes*

**Select by Attributes** – Allows users to select features based on particular field(s) using SQL. The selection can then be converted to its own layer. *(Also see Select by Location)*

## **Where do I Find it?**

• In ArcMap - Main Menu - Choose Selection dropdown - Select by Attributes

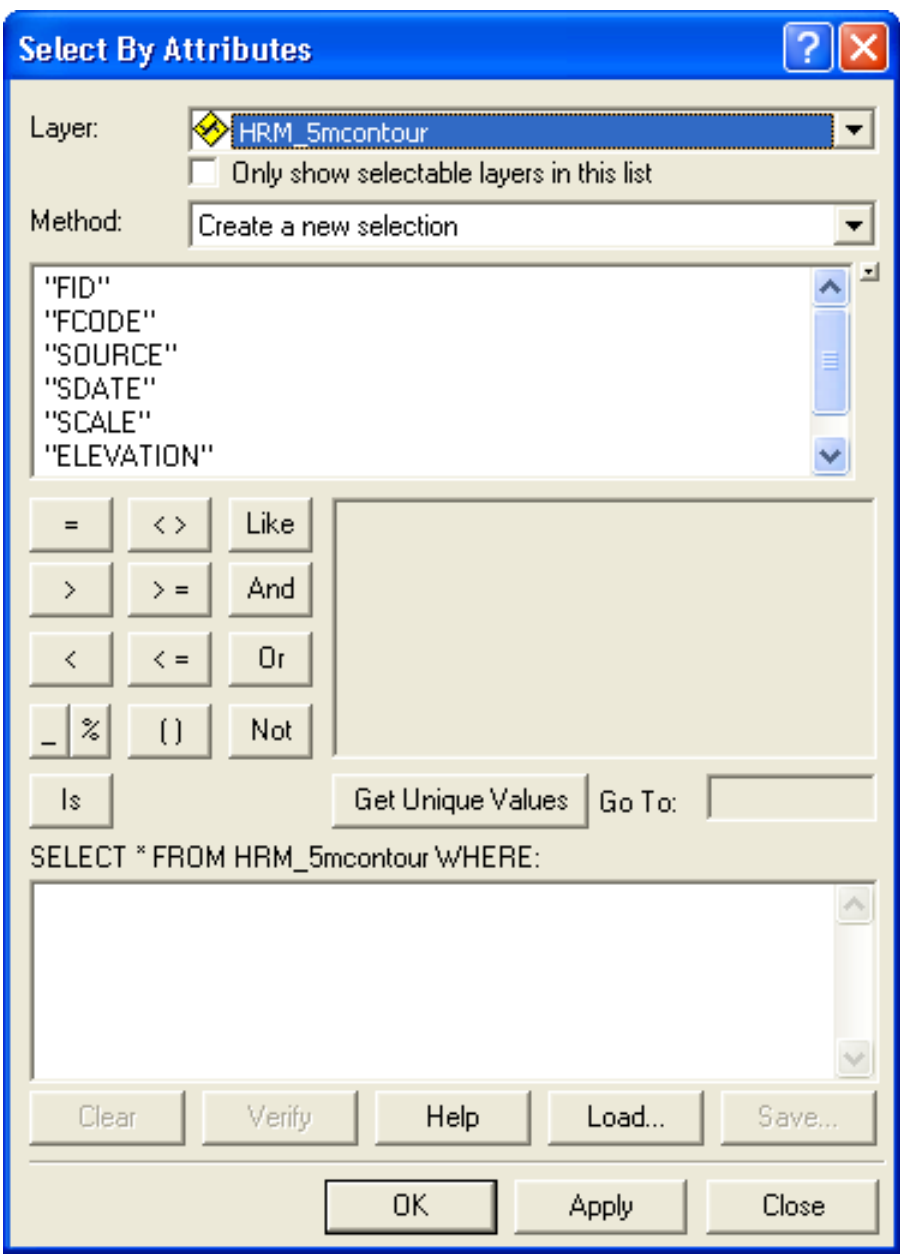

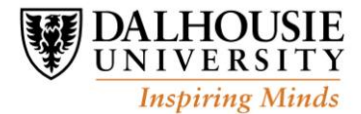

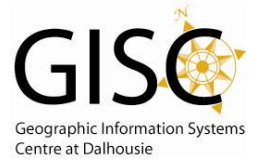

- **Layer** A dropdown where that specifies the input feature class you are selecting from. It must be open in ArcMap project
- **Only show Selectable Layers in this list This is used to in conjunction with the layer selection** option. If this is not set then it doesn't matter if it is checked or not (the default is all layers in map are selectable).

**Method –** Allows user to have control of what is being put in the selection.

**Create a new selection –** This is default option. It will create a new selection of records/features from the feature class. If anything is currently selected it will be cleared before the new selection is made.

**Add to current selection –** It will maintain any features that are currently selected and then add new features based on the SQL query.

**Remove from current selection –** used to reduce the number of features currently selected. Anything that meets the selection query will be removed. The final number of records should never be larger than the initial number of records selected

**Select form current selection –** It will reduce the number of records that are currently selected. The selection that is made is ONLY based on the features that are currently selected.

**Selection Box (not labeled) –** This is the empty box toward the bottom of the window. Directly above it should have a statement starting **SELECT \* FROM….** This window is used to specify what it is you want to select. You do this by using the buttons and lists above the box. You select first the field by double clicking on it in the list (the name will appear in the selection box) then select the operator button (=,  $>$ , < etc). then enter the value by either typing it in or by clicking the Get Unique Values button and selecting the value so that it appear in the selection box.

> *\* for more detailed help on SQL Queries see http://webhelp.esri.com/arcgisdesktop/9.3/index.cfm?id=256&pid=247&topicname=Ab out\_building\_an\_SQL\_expression*

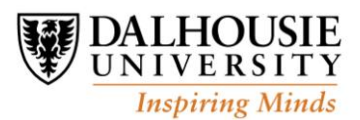

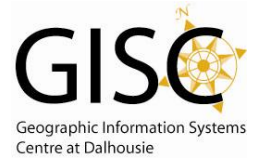

## **Hints:**

This only selects the data in the existing file. If you want to create a new file that has just the selection in it then;

- Right click on the layer name in the Table of Contents  $\bullet$
- Go to the Data Option  $\bullet$
- Export Data  $\bullet$
- $\bullet$ Enter the location and name of the file to be created

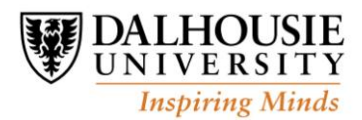